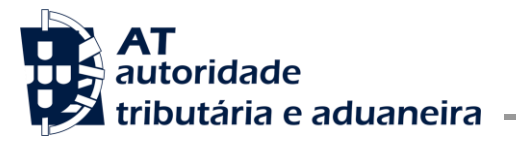

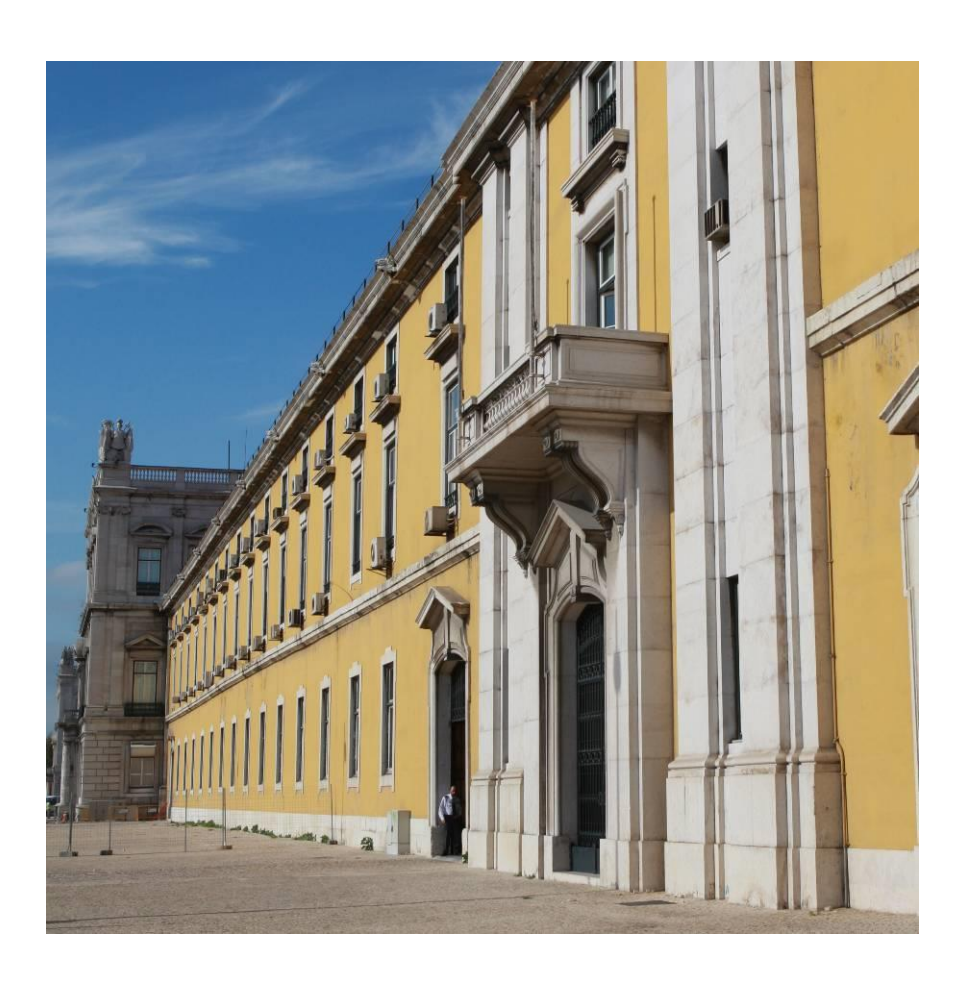

# **STADA EXPORTAÇÃO**

Manual do Utilizador - Consulta de Declarações - Exportador

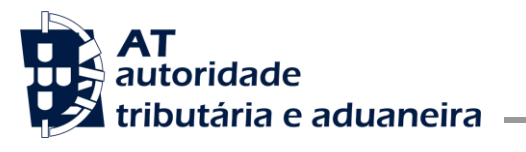

#### **VERSÃO**

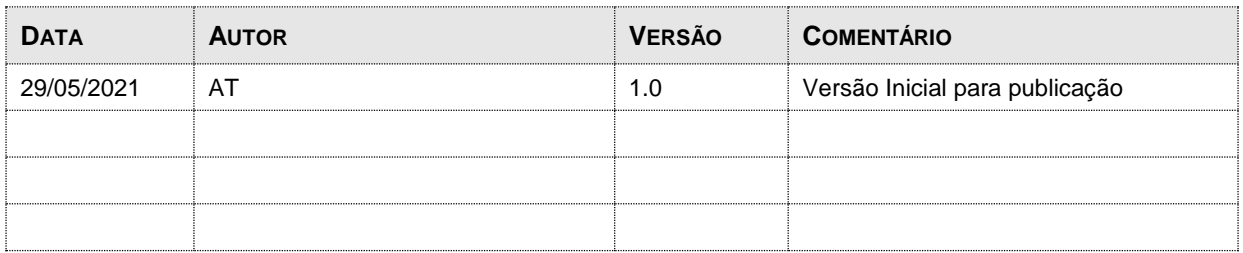

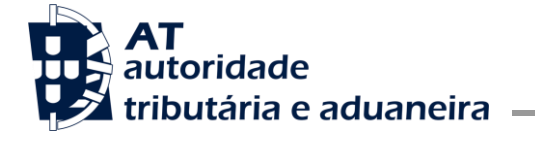

## Índice

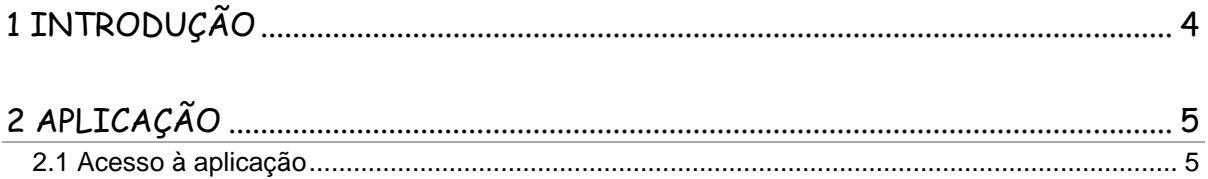

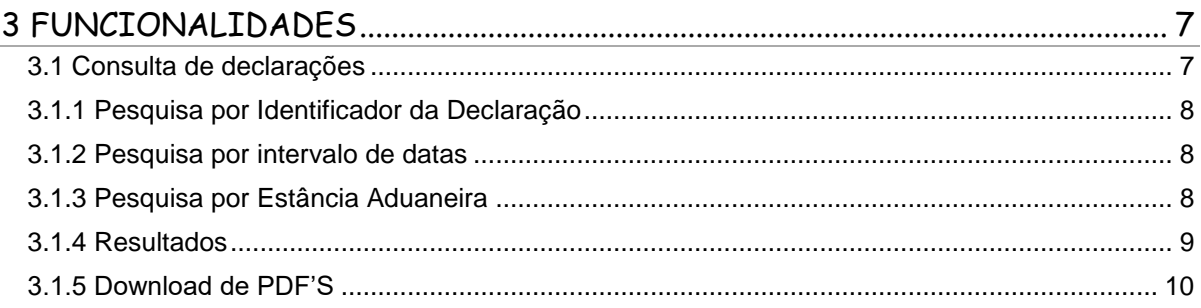

## Índice de Figuras

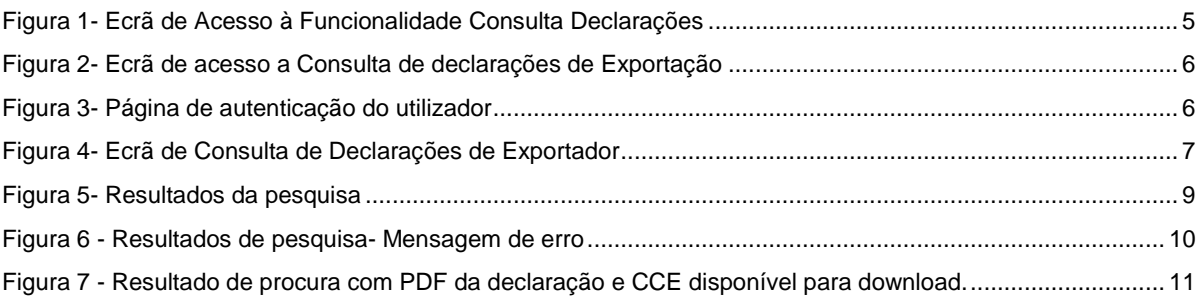

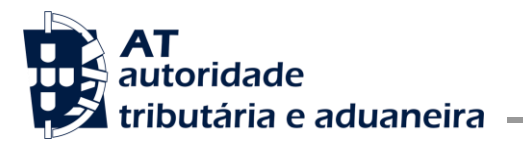

### <span id="page-3-0"></span>**1 Introdução**

Esta nova funcionalidade, disponibilizada no Portal Aduaneiro, permite que um utilizador consiga consultar declarações de exportação em que um representante tenha submetido e o tenha colocado como exportador.

Este documento visa descrever o funcionamento da nova funcionalidade de consulta de declarações aduaneiras de exportação pelo exportador.

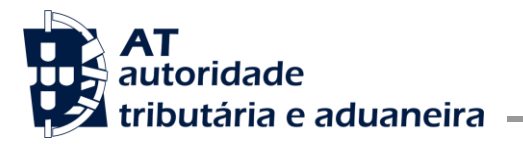

## <span id="page-4-0"></span>**2 Aplicação**

### <span id="page-4-1"></span>2.1 Acesso à aplicação

Para aceder à funcionalidade de consulta de declarações pelo exportador, o acesso é feito através do Portal Aduaneiro selecionando a opção "**Consulta Declarações**" no menu do lado esquerdo do ecrã, tal como se pode ver pela [Figura 1.](#page-4-2)

| Quinta feira, 25 Março 2021                                       | <b>Portal Aduaneiro</b>       | $\circ$<br>Pesquisar                                  |
|-------------------------------------------------------------------|-------------------------------|-------------------------------------------------------|
| <b>AT</b><br>autoridade<br><b>Example:</b> tributária e aduaneira |                               |                                                       |
| Página Inicial                                                    | BEM VINDO AO PORTAL ADUANEIRO | <b>Serviços Aduaneiros</b><br>Autenticar\Authenticate |
| Serviços Aduaneiros<br>Serviços Tributários                       | $\sim$                        | Contacte-nos                                          |
| IEC / ISV                                                         |                               |                                                       |
| GUE (Credenciação)                                                |                               | alcão                                                 |
| <b>EORI</b>                                                       |                               | <b>Links Úteis</b>                                    |
| Formulários                                                       |                               | Portugal.gov                                          |
| <b>Simuladores</b>                                                |                               | Portal do Cidadão<br>Aduaneiros                       |
| Consulta Declarações                                              |                               | <b>Bancos / Pagamentos</b>                            |
| Pauta                                                             |                               |                                                       |
| Informações Aduaneiras                                            |                               |                                                       |
| <b>Downloads</b>                                                  |                               |                                                       |
| Dúvidas / Sugestões                                               |                               |                                                       |
| <b>Alterar Morada</b>                                             |                               |                                                       |

<span id="page-4-2"></span>**Figura 1- Ecrã de Acesso à Funcionalidade Consulta Declarações**

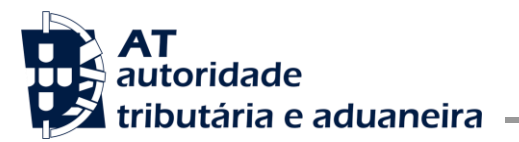

Depois de selecionar a opção "**Consulta Declarações**", deverá escolher a opção "**Exportação**" [\(Figura](#page-5-0)  [2\)](#page-5-0).

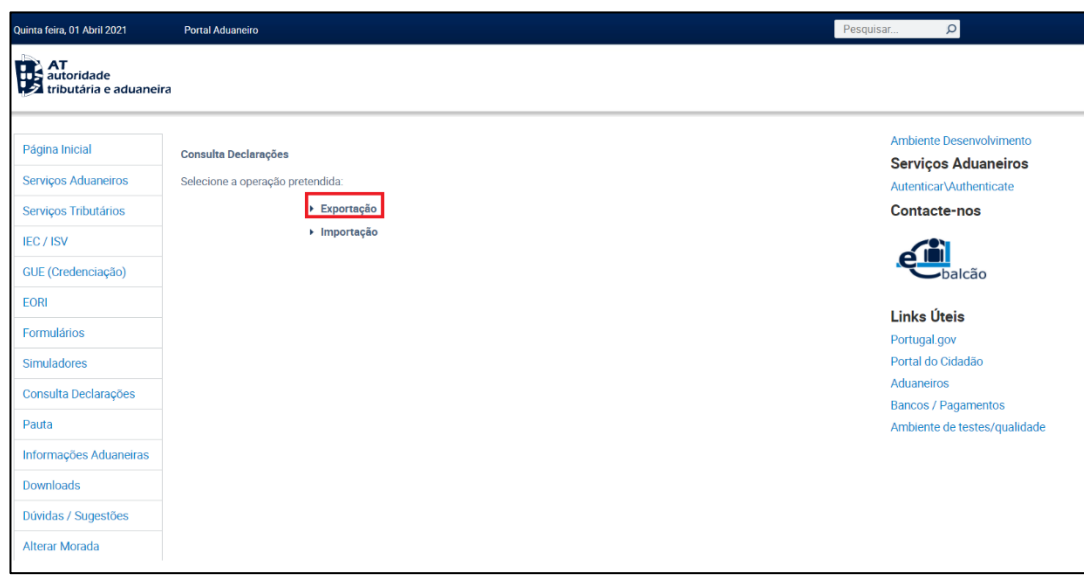

**Figura 2- Ecrã de acesso a Consulta de declarações de Exportação**

<span id="page-5-0"></span>Caso o utilizador não esteja autenticado, o link irá redirecioná-lo para a página onde deverá fazer a Autenticação através do NIF e Password (ecrã da Figura 3). Caso o operador já se tenha autenticado no Portal anteriormente, este passo será omitido e este será redirecionada para a página inicial. Não existe a necessidade de credenciação para ter acesso à funcionalidade.

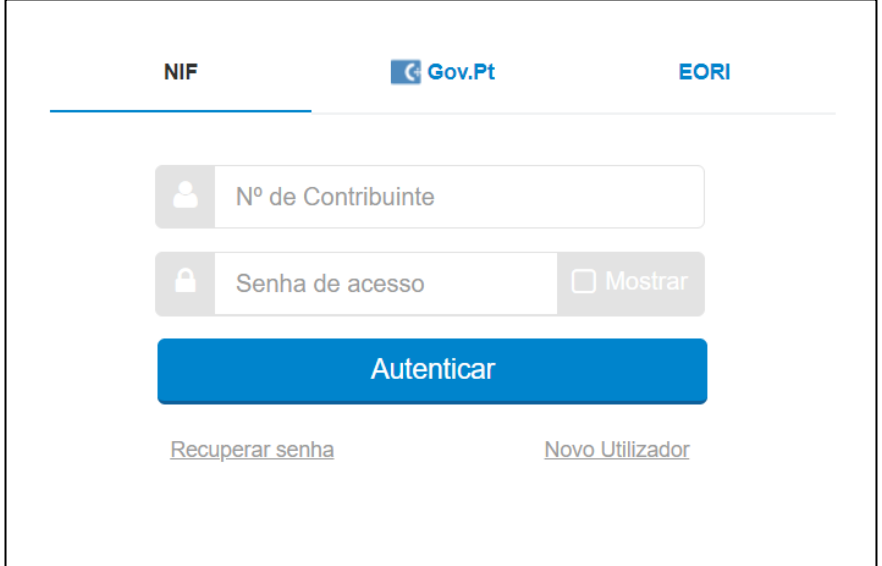

<span id="page-5-1"></span>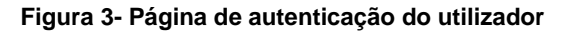

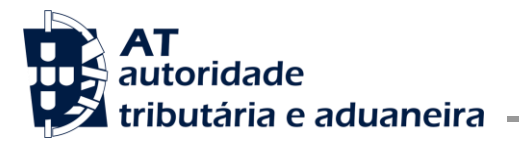

### <span id="page-6-0"></span>**3 Funcionalidades**

### <span id="page-6-1"></span>3.1 Consulta de declarações

Após a autenticação do Exportador, este será redirecionado para o ecrã de pesquisa de declarações, apresentado na [Figura](#page-6-2) 4.

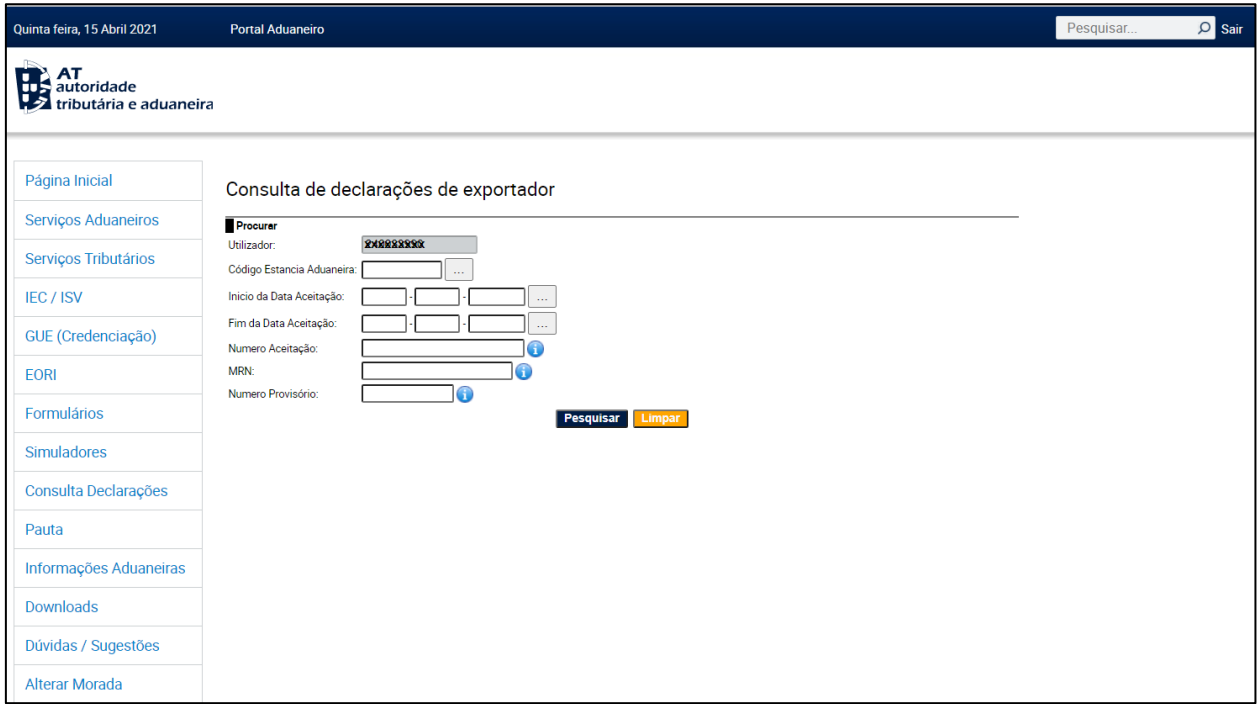

**Figura 4- Ecrã de Consulta de Declarações de Exportador**

<span id="page-6-2"></span>Neste ecrã, o exportador, poderá pesquisar por uma declaração através do preenchimento de um ou mais campos do formulário, nomeadamente:

- **Código Estância Aduaneira:** Local onde a mercadoria foi apresentada;
- **Inicio Data de Aceitação e/ou Fim Data de Aceitação:** Período de pesquisa por Data de aceitação;
- **Número Aceitação:** Número gerado na fase de aceitação da declaração;
- **MRN:** Número gerado após existir Autorização de Saída para declarações EC;
- **Número Provisório:** Número gerado quando o operador submete a declaração.

O campo referente ao **utilizador**, é automaticamente preenchido com o número de identificação do utilizador que efetuou login no sistema, encontrando-se bloqueado.

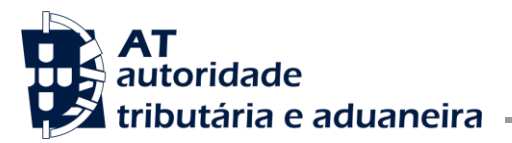

#### 3.1.1 Pesquisa por Identificador da Declaração

<span id="page-7-0"></span>Se o utilizador conhecer um dos identificadores para uma declaração específica (Nº Provisório, Nº de Aceitação ou MRN) pode usar qualquer um deles para pesquisar a correspondente declaração de exportação aceite.

<span id="page-7-1"></span>Ao passar com o rato sobre o símbolo é mostrada informação sobre a estrutura do identificador para ajuda ao preenchimento.

#### 3.1.2 Pesquisa por intervalo de datas

O utilizador pode efetuar uma pesquisa através do intervalo de datas (Inicio Data de Aceitação e Fim Data de Aceitação), com um período máximo de um mês.

Para preencher os campos Datas pode digitar a data ou selecionar do calendário disponibilizado pelo botão .

<span id="page-7-2"></span>Este critério é usado em conjugação com o critério Utilizador (preenchido por defeito) e, cumulativamente, com o critério Estância Aduaneira se este estiver preenchido.

#### 3.1.3 Pesquisa por Estância Aduaneira

Para pesquisar por Estância Aduaneira deve indicar o código da estância onde as declarações foram aceites para exportação.

O botão **permite consultar a lista de códigos das Estâncias Aduaneira de Exportação disponíveis.** 

Para preencher o campo Estância Aduaneira pode digitar o código pretendido ou preenchê-lo automaticamente acedendo à lista de Estâncias Aduaneiras e clicando sobre o código.

Este critério de pesquisa obriga à indicação de um intervalo de datas.

<sup>1</sup> de junho de 2021 Versão: 1.0 8 / 11

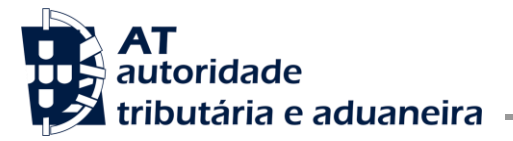

#### 3.1.4 Resultados

<span id="page-8-0"></span>Em todas as pesquisas, quando clicar no botão **Pesquisar** irão surgir as declarações correspondentes aos critérios de pesquisa.

Em todas as pesquisas, o utilizador terá acesso apenas às declarações aceites onde consta como exportador.

Se o critério Código Estância Aduaneira estiver preenchido são mostradas apenas as declarações aceites na estância aduaneira identificada pelo código introduzido.

Com o critério de intervalo de datas preenchido, os resultados apresentam apenas as declarações com data de aceitação no intervalo de datas indicado.

Para limpar os campos dos critérios anteriormente preenchidos, basta clicar no botão e preencher os campos novamente caso pretenda nova pesquisa.

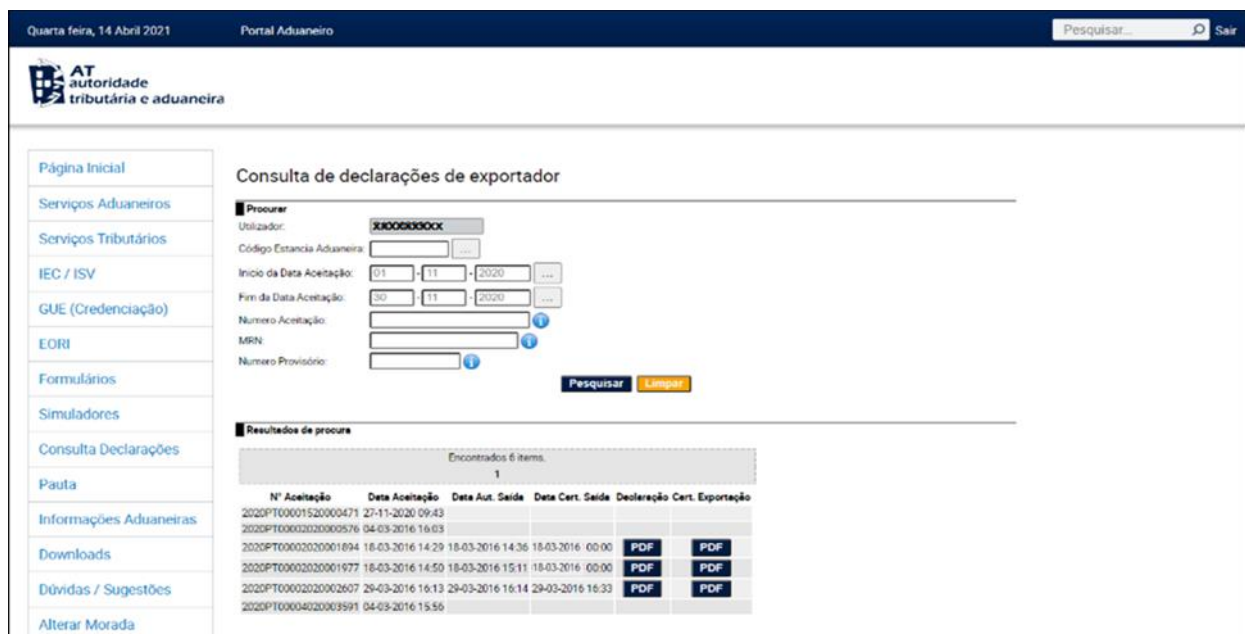

#### A [Figura 5](#page-8-1) exemplifica o ecrã de apresentação de resultados.

<span id="page-8-1"></span>**Figura 5- Resultados da pesquisa**

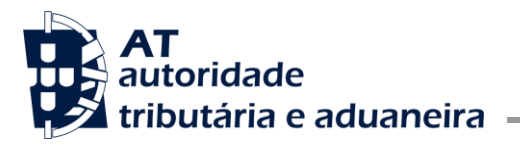

Sempre que, para os critérios escolhidos, não existam declarações para apresentar, irá surgir o ecrã de consulta de declarações de exportação com a seguinte mensagem de erro:

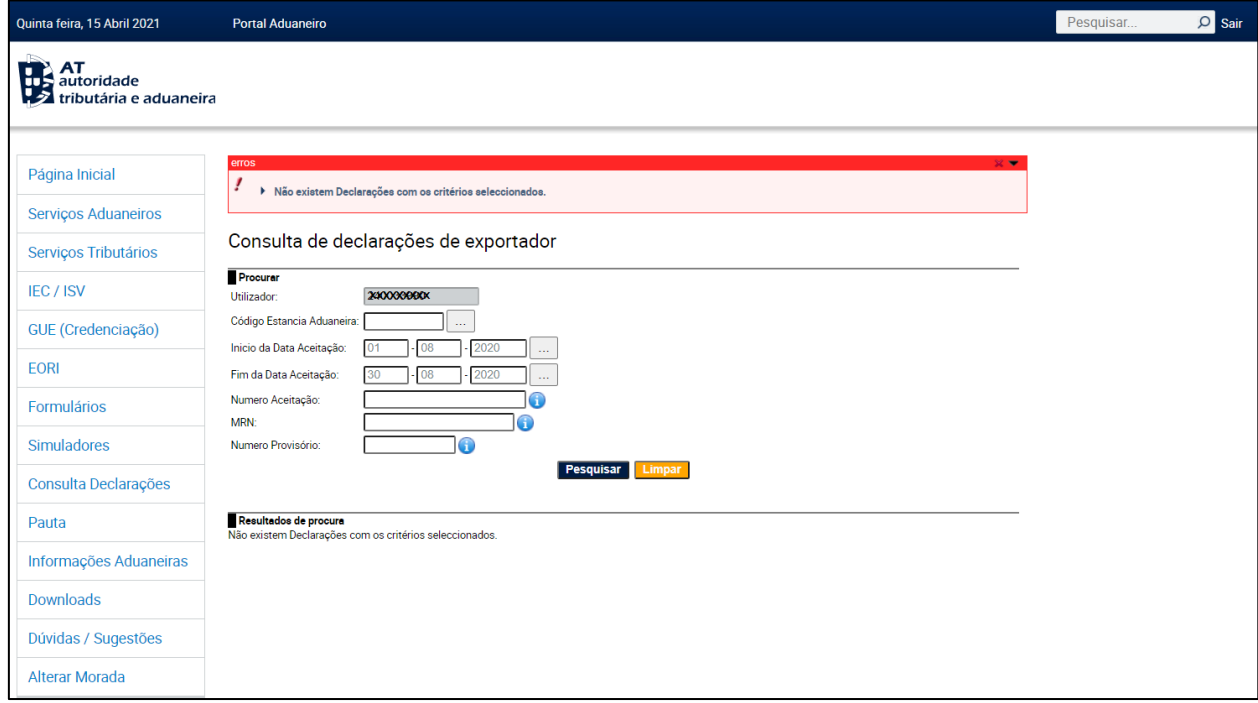

**Figura 6 - Resultados de pesquisa- Mensagem de erro**

### <span id="page-9-1"></span>3.1.5 Download de PDF'S

<span id="page-9-0"></span>Após visualizar os resultados da pesquisa, tal como representado na [Figura 7,](#page-10-0) em cada ocorrência, se a declaração estiver na fase adequada, poderá consultar informação mais detalhada, através da possibilidade de *download* de documentos em formato PDF.

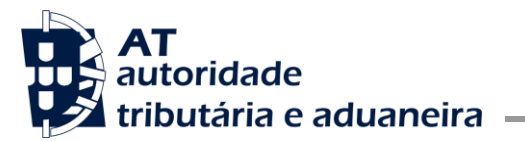

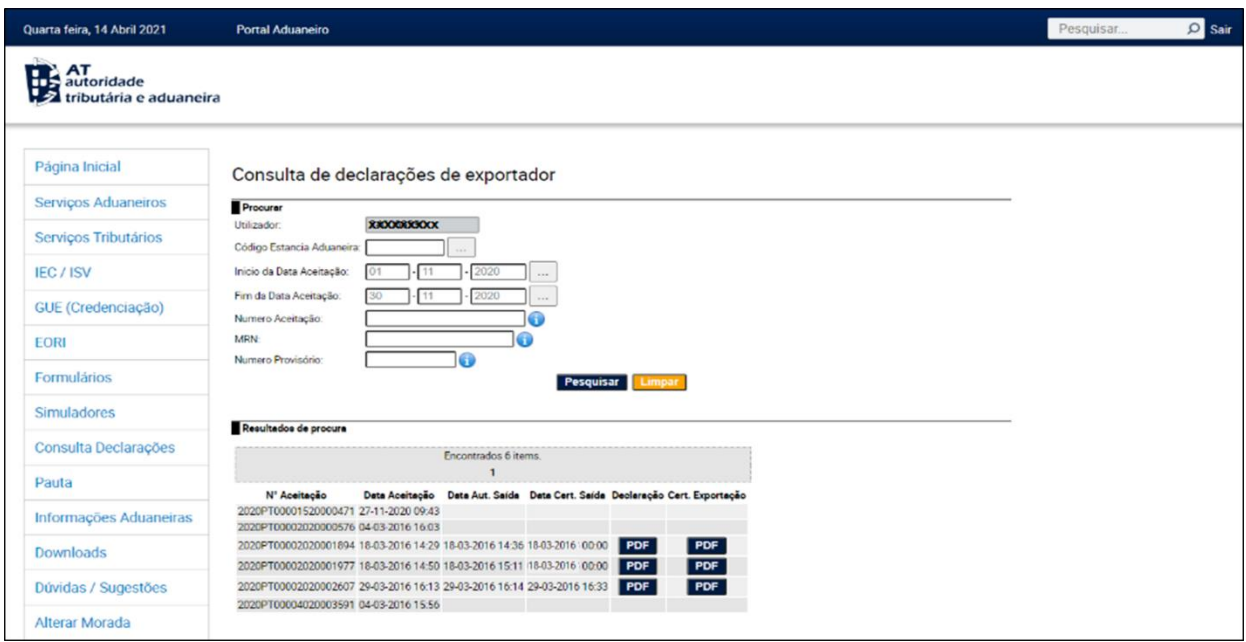

#### **Figura 7 - Resultado de procura com PDF da declaração e CCE disponível para download.**

<span id="page-10-0"></span>A coluna "**Dat. Aut. Saída**" aparecerá preenchida se a Declaração de exportação tiver passado a fase de Autorização de saída, caso contrário, a coluna aparecerá vazia.

A coluna "**Data Cert. Saída**" aparecerá preenchida se a Declaração de exportação tiver passado a fase de Certificação de Saída, caso contrário, a coluna aparecerá vazia.

No caso em que a declaração de exportação tenha data de Certificação de Saída:

- Irá surgir na coluna "**Declaração**" o botão que, ao clicar, irá fazer automaticamente o *download* do documento com os dados da última versão da declaração em formato PDF.
- Sempre que existam Certificados Comprovativos de Exportação (CCE), irá também estar disponível, na coluna "**Cert.Exportação**", outro botão **para que servimento a possível proceder** ao *download* do mesmo, caso contrário, a coluna irá aparecer vazia.

Uma vez que se tratam de documentos disponibilizados para consulta aos exportadores/expedidores que não são declarantes – uma vez que escolherem um representante aduaneiro para tramitar as declarações aduaneiras-, estes documentos, disponibilizados aos exportadores /expedidores, apresentarão a marca d'água "**Consulta**" presente em todas as páginas.